## **How to Order CJA Transcripts**

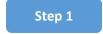

Query the docket – has a transcript already been filed?

If NO, complete the AO 435 (AZ Form) Transcript Order. File the AO 435 (AZ Form) electronically in CM/ECF using the appropriate event: Transcript Request OR Transcript Request - Appeal.

If YES, but the deadline for Release of Transcript Restriction has NOT passed, complete the <u>AO 435 (AZ Form) Transcript Order</u>. File the AO 435 (AZ Form) electronically in CM/ECF using the appropriate event: **Transcript Request OR Transcript Request - Appeal**.

If YES, and the deadline for Release of Transcript Restriction has passed, you can access the document without need to order the transcript.

Step 2

Log in to eVoucher and select the appropriate case from the **Appointments List** on your home screen.

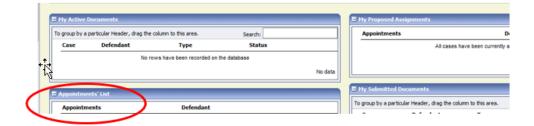

\*\*\*Note: If you are an attorney appointed only for Appeal and you need the case added to your appointment list in eVoucher, please email the case number to <a href="mailto:cja\_eVoucher@azd.uscourts.gov">cja\_eVoucher@azd.uscourts.gov</a> and request that the case be added to eVoucher for the purpose of ordering appeal transcripts.

### Step 3

Under Create New Voucher in the column on the left side of the screen, click AUTH-24 Create.

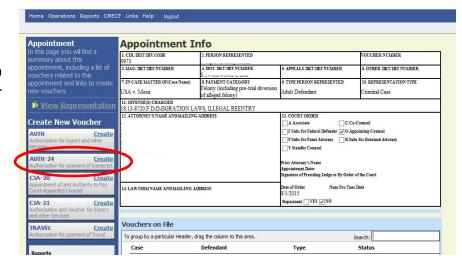

#### Step 4

On the Basic Info tab, complete the following:

- a. Proceeding in Which Transcript is to be Used (i.e. what will you use the transcript for? Appeal, Motion to Dismiss etc.).
- b. Proceeding to be Transcribed:
  List Hearing Type and Date for each needed (i.e. "Change of Plea 7/4/23;
  Sentencing 10/1/23").
- c. Do NOT fill in Apportioned Cost or Apportioned Case and Defendant.
- d. Special Transcript Handling: If other than standard delivery (30 days), select the requested delivery type from drop down menu (Options are: 14-Day, 7-Day (Expedited), 3-Day, Next-Day (Daily), 2-Hour (Hourly), and Realtime Unedited.) If option is selected, you must attach justification letter to the Documents tab.
- e. **Transcripts Note:** Beginning in April 2024, there is no longer a need to justify request for "trial portions" of transcripts (open/closing statements, argument, rebuttal, voir dire, jury instructions).
- f. Once this section is complete, click **Next** or the **Documents** tab.

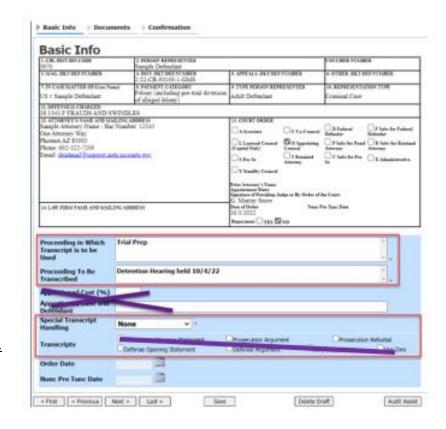

#### Step 5

On the **Documents** tab, click browse to attach a PDF of the same AO435 form you filed on CM/ECF. Insert description "AO435 Form" and click **Upload** button. If you are attaching a Justification Letter (for transcripts ordered with a turnaround time of less than 30 days, repeat above process to upload that document as well, with an appropriate description in the "Description" field. Once all documents are attached, click **Next**.

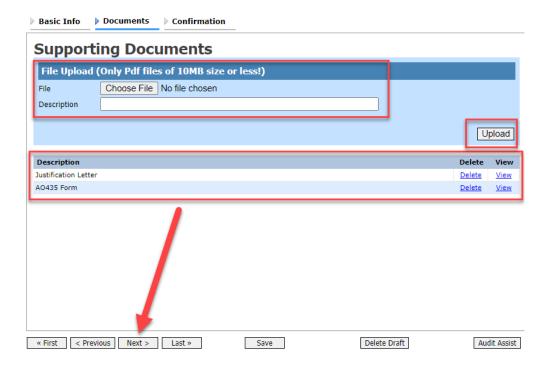

# Step 6

On the **Confirmation** tab, verify that your information is accurate in boxes 12-14. If correct, check the box next to "I swear and affirm the truth or correctness of the above statements." Click **Submit.** 

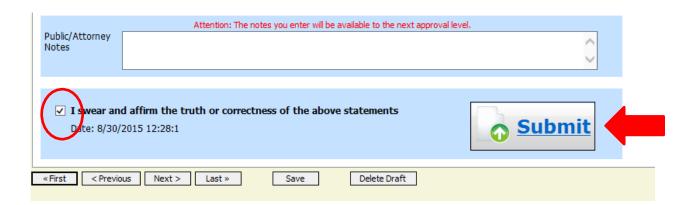

You should see a screen like the following indicating that the AUTH-24 has been successfully submitted.

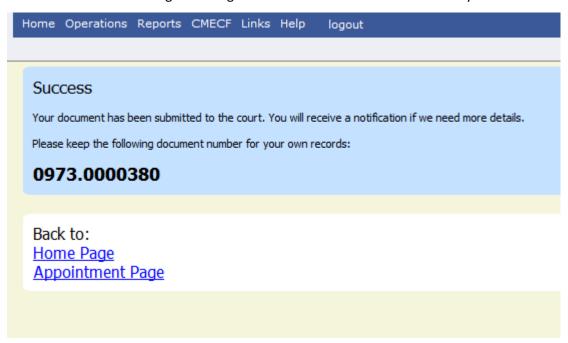

Note: If there are any issues with the AUTH-24, it will be rejected. You will receive an email generated by the eVoucher system alerting you to the reason for rejection. You will need to log in to eVoucher, make the necessary corrections, and resubmit the AUTH-24 request. The rejected AUTH-24 will be in your **My Active Documents**, highlighted in gold.

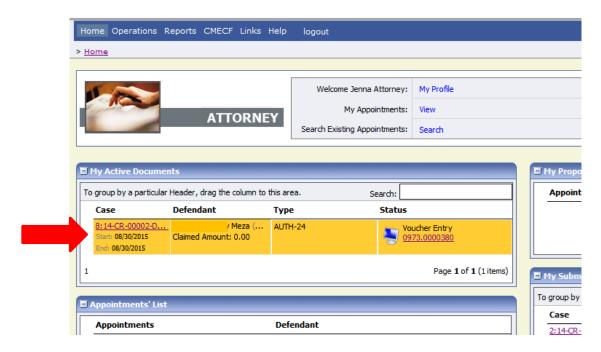

Once the AUTH-24 has been approved, you will be notified by email of the approval of the AUTH-24. The court's transcript monitor will inform the court reporter(s) of the request and will initiate the creation of the CJA-24 payment voucher on behalf of the court reporter.